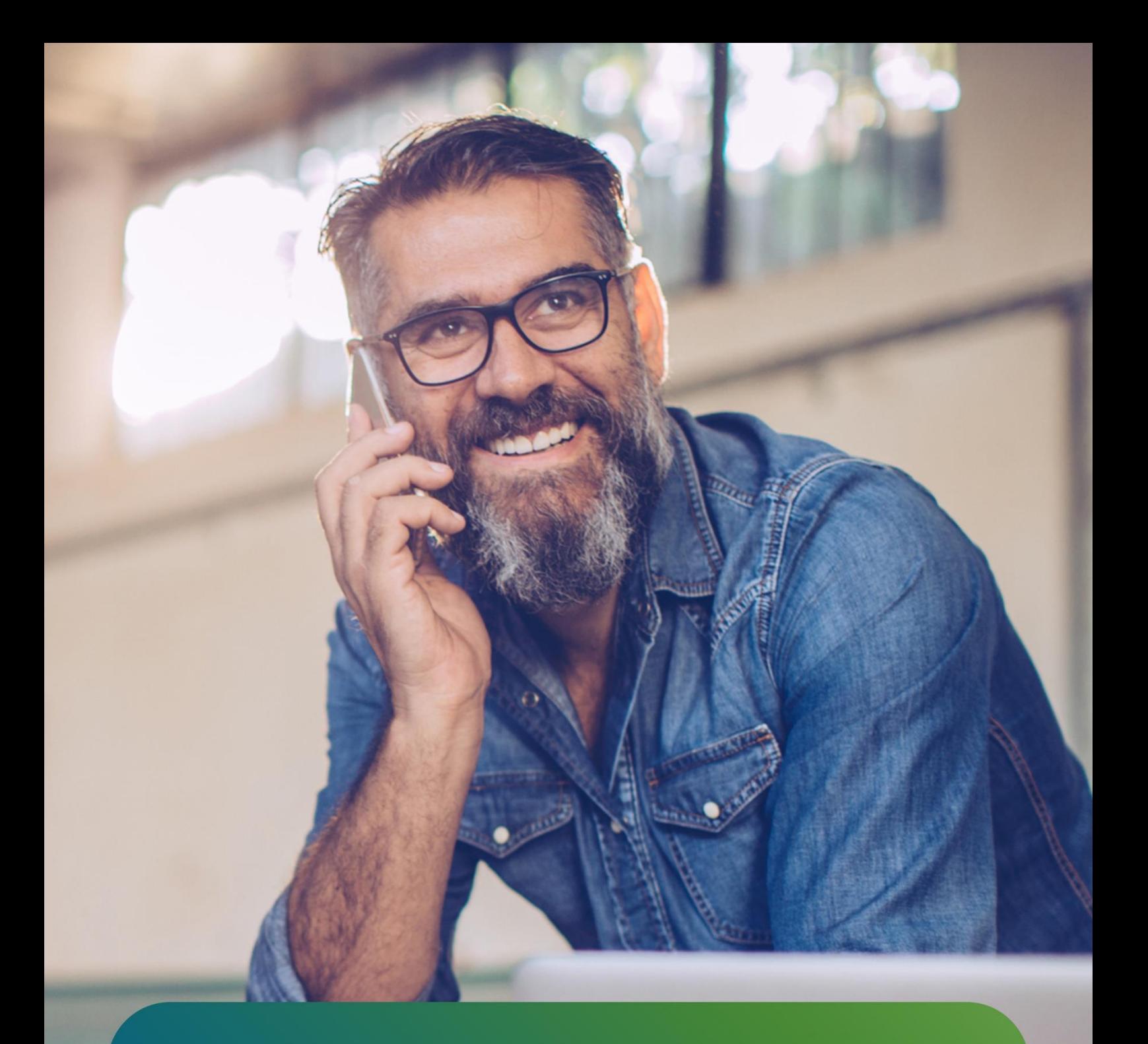

# Mijn SEFE Energy Registreren en inloggen

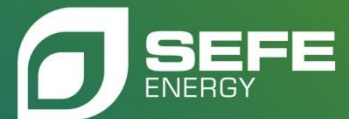

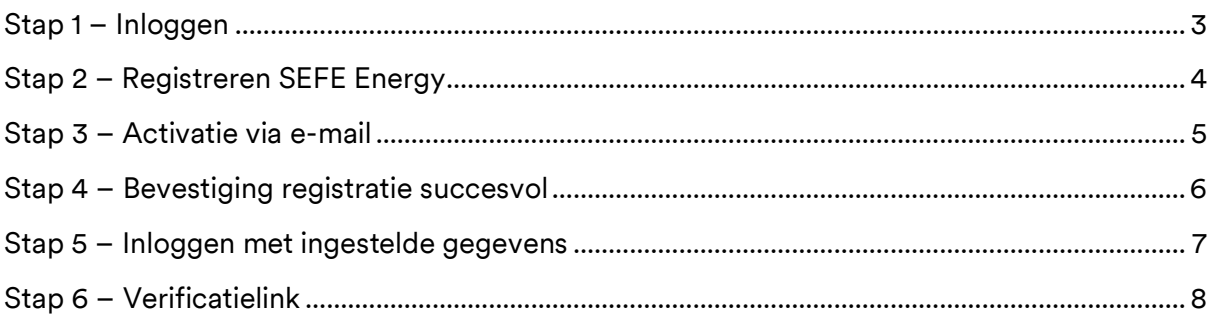

## <span id="page-2-0"></span>**Stap 1 – Inloggen**

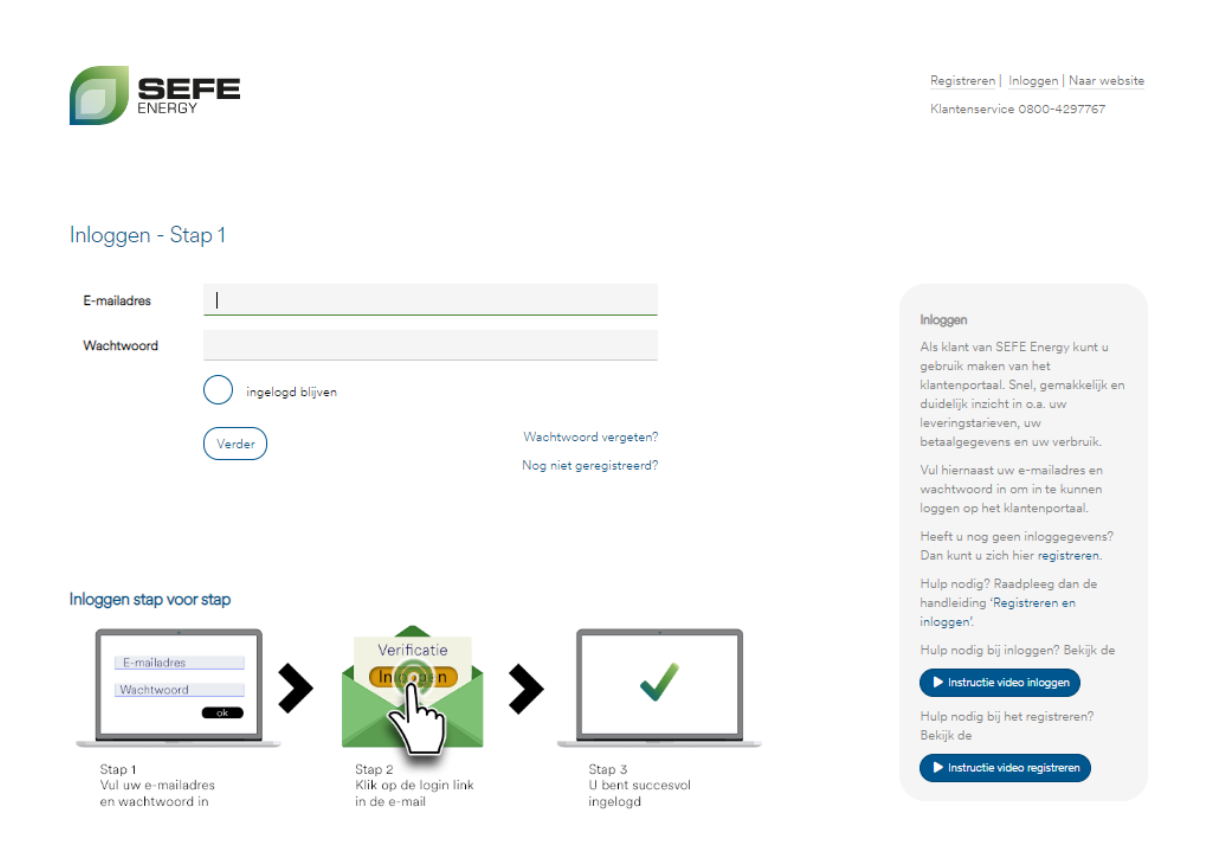

Om in te kunnen loggen op Mijn SEFE Energy moet u zich eenmalig registreren met een emailadres en een door u zelf gekozen wachtwoord.

Klik hiervoor op de link **'Nog niet geregistreerd?'**.

## <span id="page-3-0"></span>**Stap 2 – Registreren Mijn SEFE Energy**

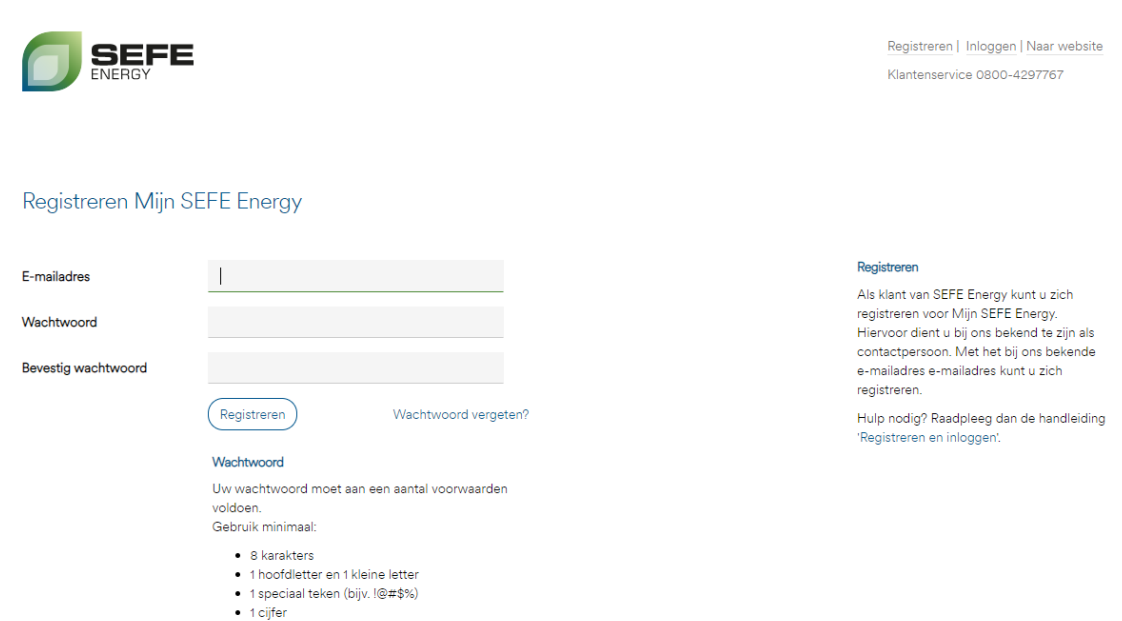

Op deze pagina vult u het e-mailadres in waarop u onze communicatie ontvangt en geeft u het wachtwoord op. Dit wachtwoord kunt u zelf bepalen.

Er worden bepaalde voorwaarden gesteld aan het wachtwoord, om dit zo veilig mogelijk te maken. Gebruik voor het wachtwoord:

- minimaal 8 karakters
- 1 hoofdletter en kleine letter
- 1 speciaal teken (bijvoorbeeld: !, \*, /, &, enz.)
- 1 cijfer

Nadat u het wachtwoord heeft bevestigd klikt u op de knop **'Registreren'**.

### <span id="page-4-0"></span>**Stap 3 – Activatie via e-mail**

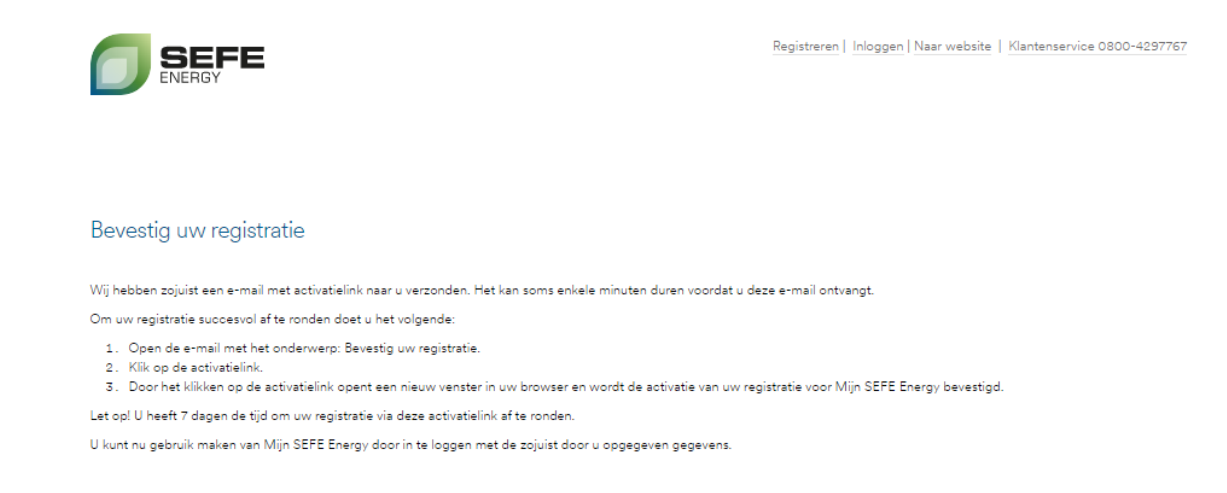

Via e-mail ontvangt u een bevestiging van uw registratie.

Deze e-mail bevat een activatielink waarmee u de registratie afrondt.

## **Bevestig uw** registratie

#### Geachte heer/mevrouw,

U heeft zich met dit e-mailadres geregistreerd voor Mijn SEFE Energy. Om uw registratie succesvol af te ronden, klikt u op onderstaande activatielink.

#### Klik hier om uw registratie te bevestigen.

Let op! U heeft 7 dagen de tijd om uw registratie via deze activatielink af te ronden.

Met vriendelijke groet, SEFE Energy

Klantenservice 0800 - 4297767 klantenservice@sefe-energy.nl

#### **SEFE Energy**

Postbus 2324 5202 CH 's-Hertogenbosch www.sefe-energy.nl

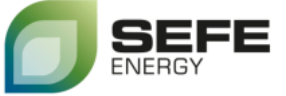

## <span id="page-5-0"></span>**Stap 4 – Bevestiging registratie succesvol**

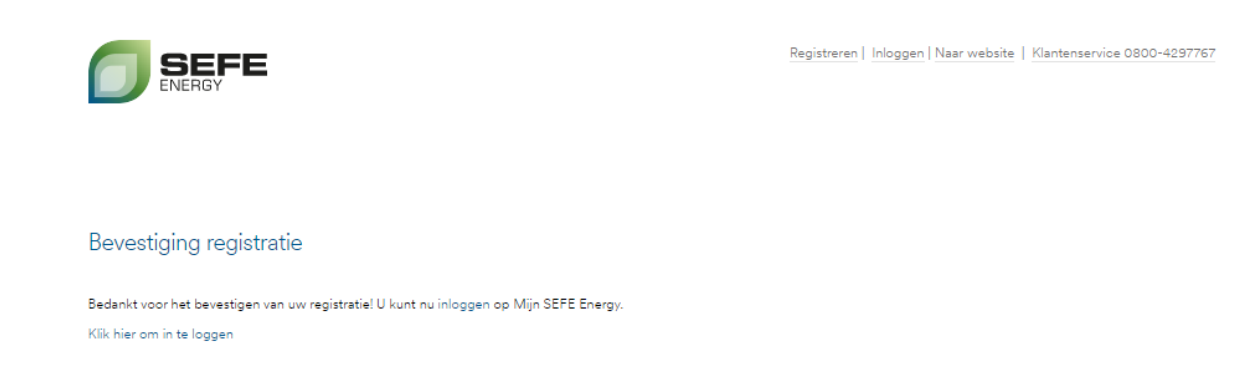

Nadat u de activatielink in de e-mail heeft aangeklikt, komt u op bovenstaande pagina uit. De registratie voor Mijn SEFE Energy is nu met succes afgerond.

Vanaf nu kunt u inloggen op Mijn SEFE Energy.

Via de link **'Klik hier om in te loggen'** gaat u direct naar de inlogpagina.

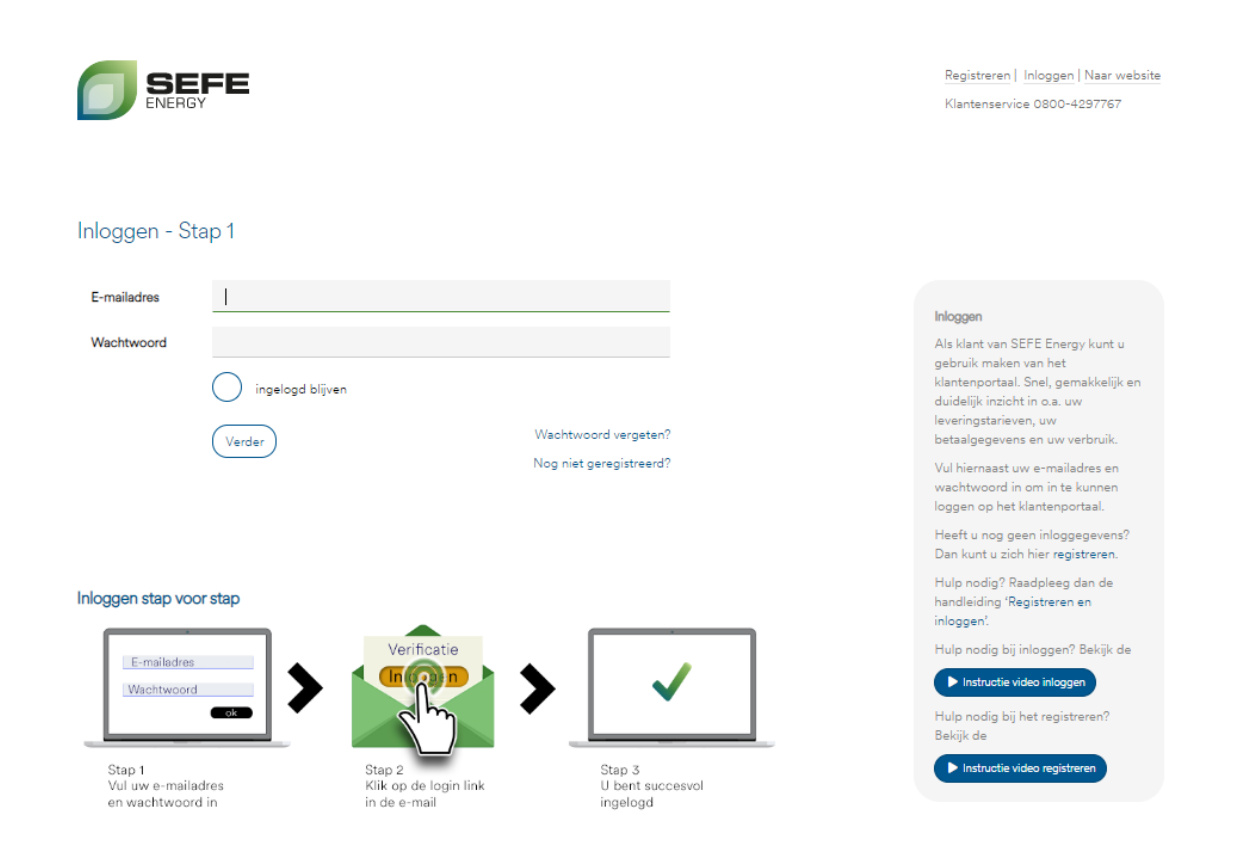

## <span id="page-6-0"></span>**Stap 5 – Inloggen met ingestelde gegevens**

Dit is de inlogpagina, waar u uw e-mailadres en het wachtwoord invult. Daarna klikt u op de knop **'Verder'**.

Ter controle ontvangt u via e-mail de verificatielink.

#### <span id="page-7-0"></span>**Stap 6 - Verificatielink**

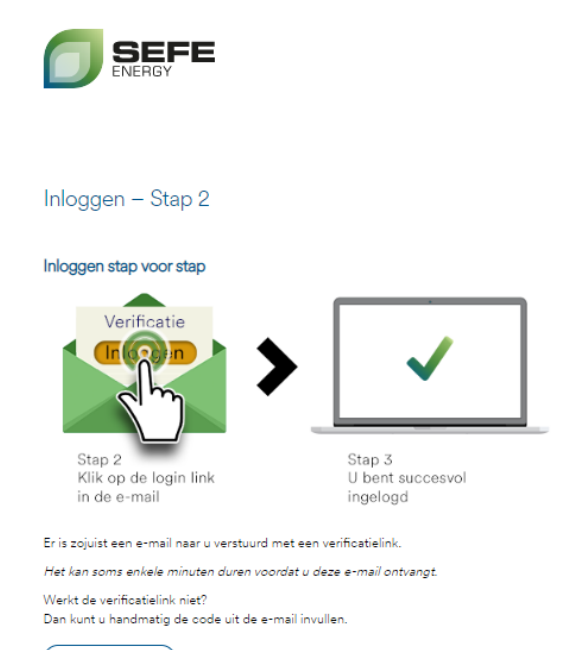

Vul code handmatig in

De e-mail met de verificatielink vindt u terug in uw e-mail inbox.

Om in te loggen klikt u in de e-mail op de knop 'Inloggen'.

Daarna gaat u automatisch naar de startpagina van uw persoonlijke online omgeving, Mijn SEFE Energy.

Registreren | Inloggen | Naar website Klantenservice 0800-4297767

#### Verificatie

Door middel van de verificatie op uw e-mailadres, wachtwoord en e-<br>mail met verificatielink zorgen wij ervoor dat u zo veilig mogelijk kunt inloggen op Mijn SEFE Energy.

De ontvangen verificatielink kan slechts één keer worden gebruikt. Iedere keer wanneer u inlogt op Mijn SEFE Energy, ontvangt u een nieuwe e-mail met deze verificatielink.

## **Verificatie** inloggen

#### Geachte heer/mevrouw,

Hierbij ontvangt u de verificatielink die nodig is om in te loggen op Mijn SEPE Energy (stap 2). Klik op de knop om in te loggen

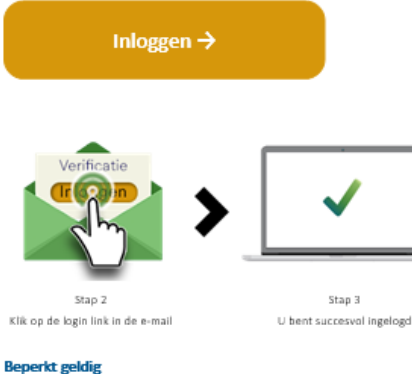

Deze link blijft tot 20 februari 2023 17:02 actief. Iedere keer wanneer u inlogt op Mijn SEFE Energy, ontvangt u een e-mail met een nieuwe verificatielink. Werkt de link niet of vult u de code liever zelf in? Ga dan terug naar de webpagina en vul de volgende verificatiecode in 296931

Met vriendelijke groet, SEFE Energy

Klantenservice 0800 - 4297767

klantenservice@sefe-energy.nl

#### **SEFE Energy**

Pastbus 2324 5202 CH 's-Hertogenbosch www.sefe-energy.nl

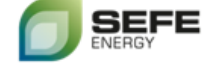